### <個人向け「とよしんWEBバンキングサービス」ワンタイムパスワード> トークン交換に係るご案内

平素は、個人向け「とよしんWEBバンキングサービス」をご利用いただき、まことにありがとうございます。 個人向け「とよしんWEBバンキングサービス」で、セキュリティ対策としてワンタイムパスワードをご利用 いただいておりますが、新型トークン(パスワード発生器)へ移行するため、下記の通りシマンテック社製トー クン(以下、「旧トークン」といいます)の取扱いを終了させていただくこととなりました。

下記のご案内をお読みいただき、案内に沿って期日までのお手続きを実施いただくようお願い申し上げます。

### 1.取扱い終了日

# 令和3年6月30日(水)

#### 2.終了日以降に影響のある取引

①「振込取引」(振込承認パスワードとして認識しなくなります)

②「ペイジー(各種料金払込)」(払込承認パスワードとして認識しなくなります)

③個人 IB へのログイン(※ログイン時のワンタイムパスワード認証要否を「認証する」に設定の場合)

#### 3. 取扱い終了にあたりお客様へお願いする手続き

 ご利用中の「旧トークン」から新型トークンへの交換手続き ※交換手続きのご案内につきましては、「4.交換手続き対象となる旧トークンについて」を参照願います。

#### 4.交換手続き対象となる旧トークンについて

①現在、ご利用中のトークンの「シリアル番号」をご確認ください。

【ハードウェアトークン】

ワンタイムパスワード(6ケタの数字)の表示される側の裏面に印刷されています。

**12ケタの英数字**が「シリアル番号」となります。

【切替対象のシリアル番号】

DPXXXXXXXXXX

FTXXXXXXXXXX

(Xには、それぞれの数字が入ります)

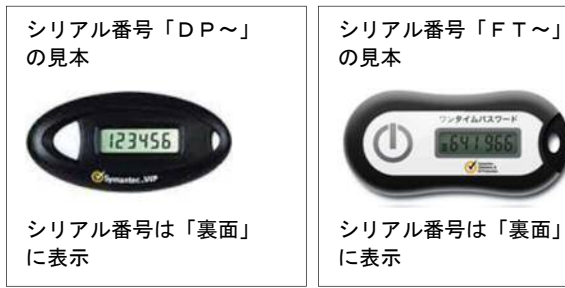

【ソフトウェアトークン】

 $2$ リデンシャル ID またはトークソ ID として表示されている12ケタの英数字が「シリアル番号」となります。

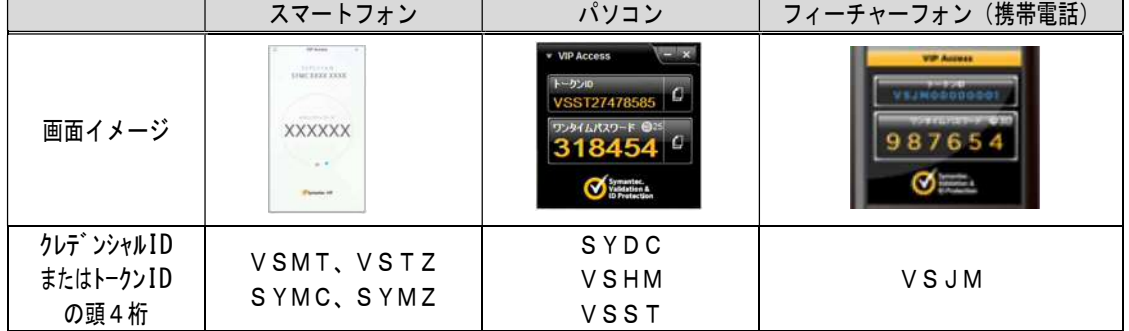

※クレデンシャルIDまたはトークンIDの頭4桁より後ろは、それぞれの数字(8ケタ)が入ります。

②旧トークンに「ワンタイムパスワード」(6ケタ数字)が表示されることをご確認ください。

- a. 「ワンタイムパスワード」 (6ケタ数字) が表示される
	- ⇒ 別紙「トークン交換手続きについて」の内容に沿って「交換」手続きを行ってください。
- b. 「ワンタイムパスワード」(6ケタ数字) が表示されない
	- ⇒ 後記6. の案内に沿って手続きを行ってください。
- 5.新型トークンのご案内

現在利用中のトークンの種類に関わらず、以下の2種類をご利用いただけます。

①<ハードウェアトークン>(お手元にない場合は、お取引店にお申出願います)

ワンタイムパスワード (6ケタの数字) をランダムに表示する専用パスワード生成器。 (内蔵電池で約5年間単独稼動します)

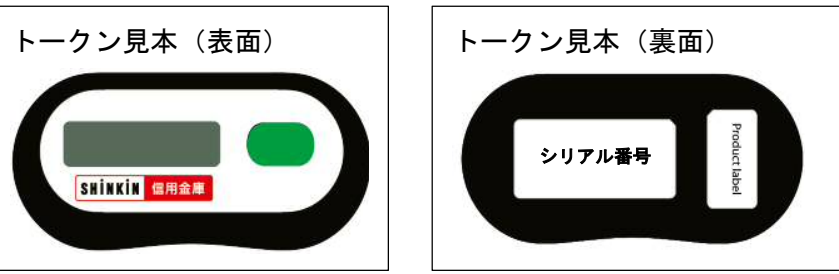

#### ②<ソフトウェアトークン>(お客様でダウンロードしていただきます)

 対応するスマートフォンに専用アプリをダウンロードすることで利用可能。 ワンタイムパスワード(6ケタの数字)をランダムに表示するパスワード生成アプリ。 「アイコン例」 「ソフトウェアトークン画面」 「ダウンロード用QRコード」

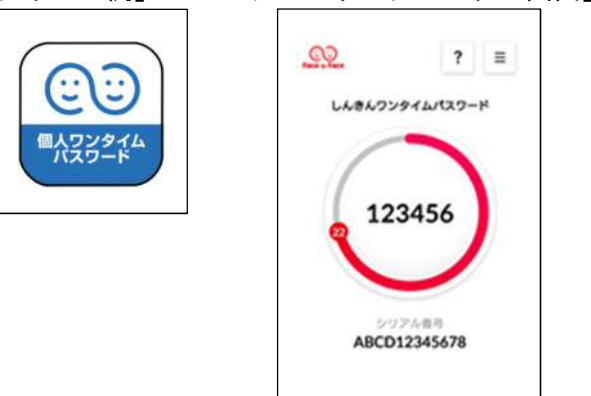

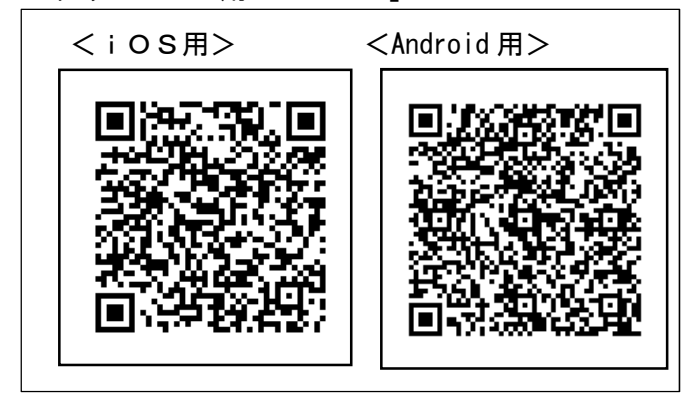

【対応スマートフォン】iOS 端末および Android 端末(iOS12 以上、Android 6.X 以上)

#### 6.旧トークンの「ワンタイムパスワード」が表示されないお客様について

上記、4. 2b.「ワンタイムパスワード」(6ケタ数字)が表示されない 利用者様につきましては、次の 手順でお手続きをお願いいたします。

①店舗で「とよしんWEBバンキングサービス」をお申込みのお客様

旧トークンの利用停止手続が必要となります。次のものをご持参の上、お取引店窓口にご相談願います。

- ・<ハードウェアトークンの場合>(表示されない)旧トークン端末
- ・インターネットバンキング利用中のご通帳
- ・上記ご通帳用に登録しました取引印
- ご本人様の確認書類 (運転免許証等)
- ②「とよしんインターネット支店」でお取引のお客様
	- 「とよしんインターネット支店」お問合せ窓口 [TE:0120-153-088]にご連絡ください。

以後のお手続きをご案内差し上げます。

# トークン交換手続きについて

お手持の旧トークンで「ワンタイムパスワード」(6ケタ数字)が表示される 利用者様につきましては、 以下の手順でトークン「交換」手続きをお願いいたします。

①お手元の「旧トークン」端末と(同封の)「新型トークン」端末をご準備ください。

※ソフトウェアトークンご利用のお客様は、スマートフォンにトークンアプリをダウンロードしてください。

②「とよしんWEBバンキングサービス」ログイン画面を表示、「交換」をクリック。

<パソコン画面(例)> くパリコン画面(例)>

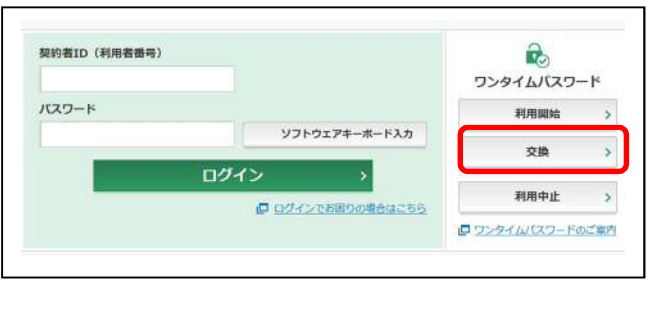

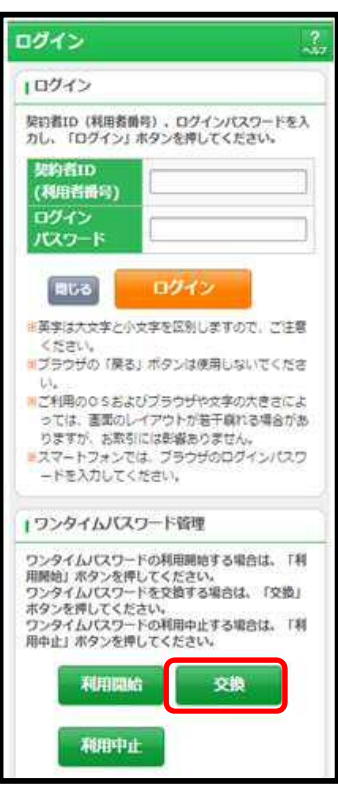

 (以降の画面推移は、パソコン画面にて説明します) (画面内容は、スマートフォンにおいても同様です)

③「契約者 ID」・「パスワード」を入力(ログインと同じ)

「次へ」をクリック。

<パソコン画面(例)>

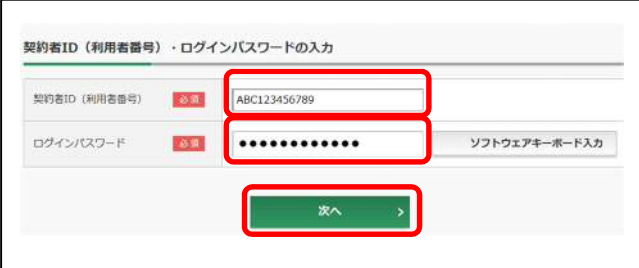

4旧トークン端末のボタンを押し、表示された「ワンタイムパスワード」(数字6ケタ)を

「パスワード」欄に入力し、「次へ」をクリック。

<パソコン画面(例)>

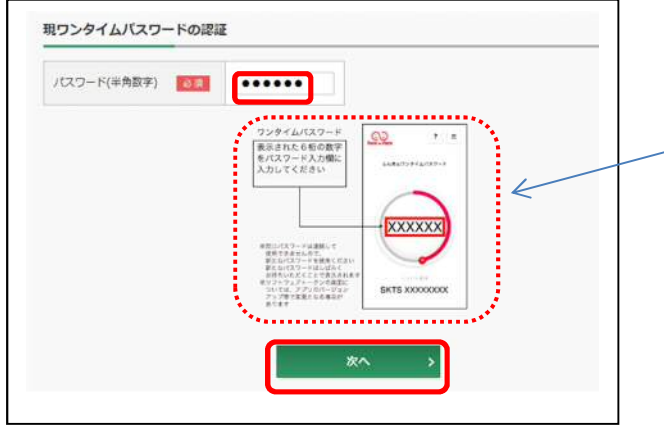

現在、登録済のワンタイムパスワードの イメージが表示されます <左図(例)は実際の表示と異なります>

⑤(同封の)新型トークン端末の裏面に印字された「シリアル番号」(英数字)と、表面のボタンを 押し、表示された「ワンタイムパスワード」(数字6ケタ)を表示された各項目に入力し、「登録」 をクリック。

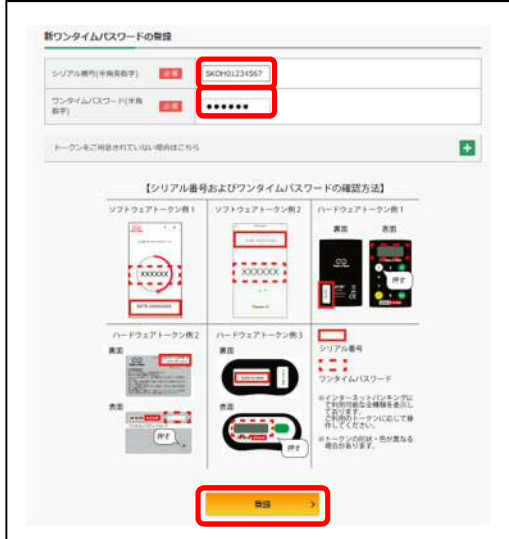

⑥画面上に「ワンタイムパスワードの登録が完了しました。」のメッセージが表示されたら 登録完了です。

以 上